# 使用LDAP的ISE基於角色的訪問控制

# 目錄

簡介 必要條件 需求 組態 將ISE加入LDAP 為LDAP使用者啟用管理訪問 將管理員組對映到LDAP組 設定選單訪問的許可權 設定資料存取的許可權 設定管理員組的RBAC許可權 驗證 使用AD憑證訪問ISE 疑難排解 一般資訊 封包擷取分析 日誌分析 驗證prrt-server.log 驗證ise-psc.log

# 簡介

本文檔介紹使用輕量級目錄訪問協定(LDAP)作為外部身份庫對思科身份服務引擎(ISE)管理GUI進行 管理訪問的配置示例。

# 必要條件

思科建議您瞭解以下主題:

- 思科ISE版本3.0的配置
- LDAP(輕量級目錄訪問協定)

### 需求

本文中的資訊係根據以下軟體和硬體版本:

- Cisco ISE版本3.0
- Windows Server 2016

本文中的資訊是根據特定實驗室環境內的裝置所建立。文中使用到的所有裝置皆從已清除(預設 )的組態來啟動。如果您的網路正在作用,請確保您已瞭解任何指令可能造成的影響。

# 組態

使用以下部分配置基於LDAP的使用者,以獲取ISE GUI的管理/自定義訪問許可權。以下配置使用 LDAP協定查詢從Active directory提取使用者以執行身份驗證。

### 將ISE加入LDAP

#### 1. 導航到管理>身份管理>外部身份源> Active Directory > LDAP。

2. 在General頁籤下,輸入LDAP的名稱,然後選擇架構Active Directory。

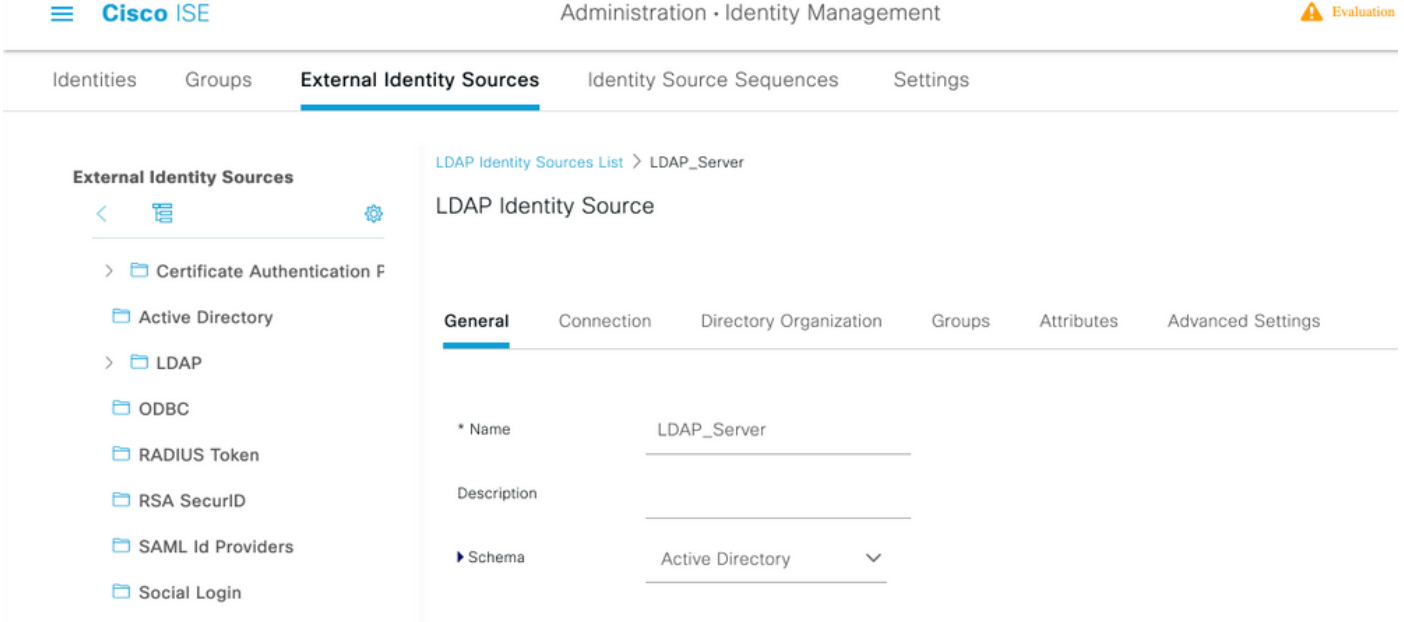

#### 配置連線型別和LDAP配置

#### 1.導航到ISE >管理>身份管理>外部身份源> LDAP。

2.配置主LDAP伺服器的主機名以及埠389(LDAP)/636(LDAP-Secure)。

3.輸入管理員唯一判別名(DN)的路徑,並輸入LDAP伺服器的管理員密碼。

4.點選Test Bind Server以測試從ISE訪問LDAP伺服器的能力。

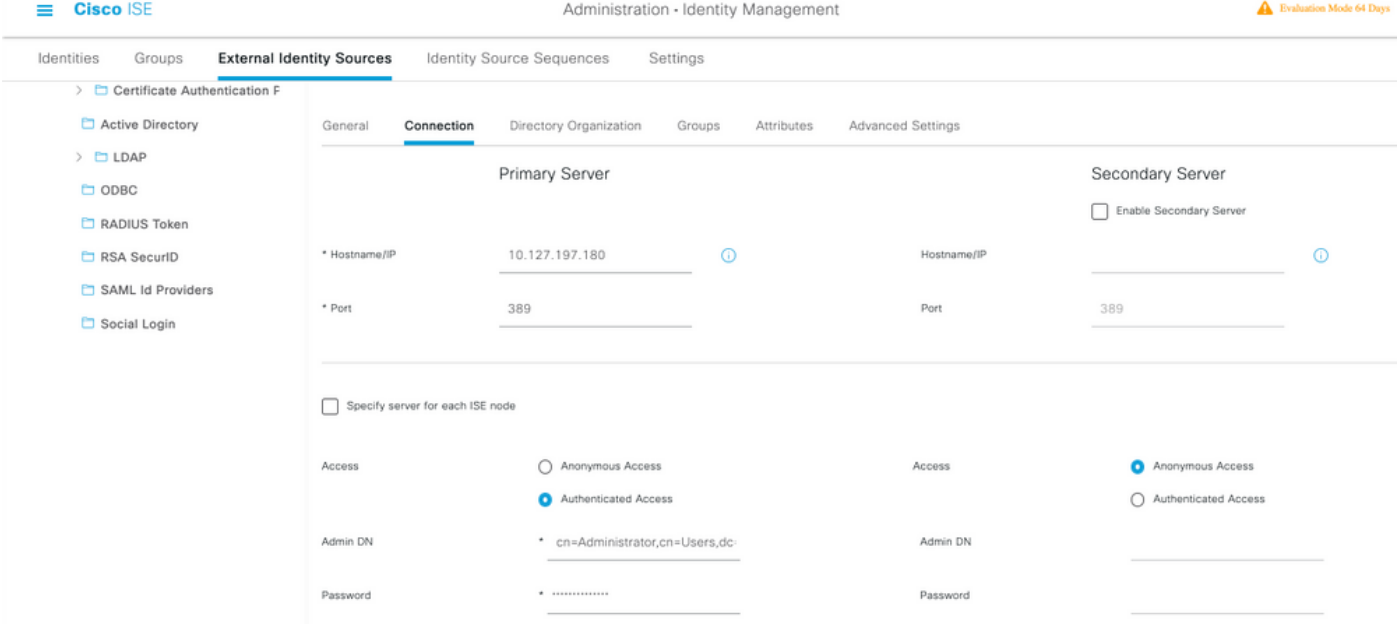

### 配置目錄組織、組和屬性

#### 1.根據LDAP伺服器中儲存的使用者的層次結構選擇正確的使用者組織組。

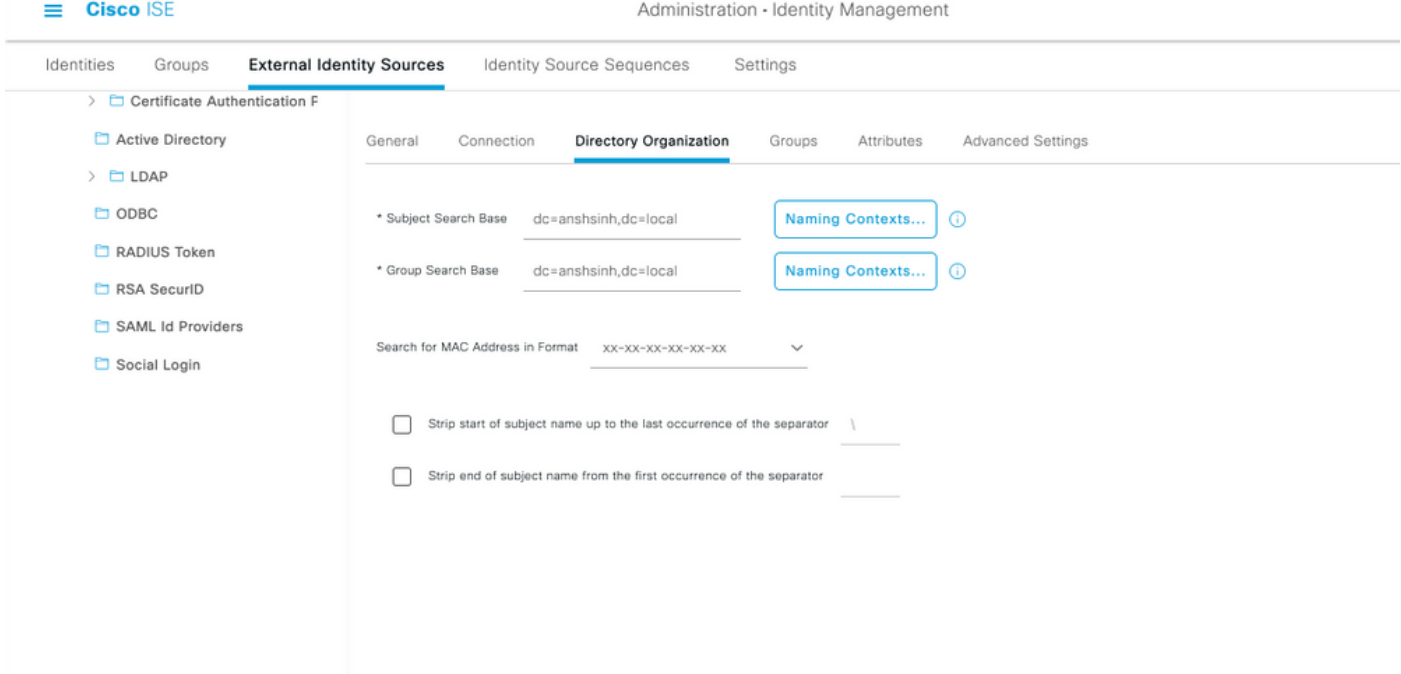

### 為LDAP使用者啟用管理訪問

完成以下步驟即可啟用密碼型驗證。

- 1. 導航到ISE > Administration > System > Admin Access > Authentication。
- 2. 在Authentication Method頁籤下,選擇Password-Based選項。
- 3. 從Identity Source下拉選單中選擇LDAP。
- 4. 按一下Save Changes。

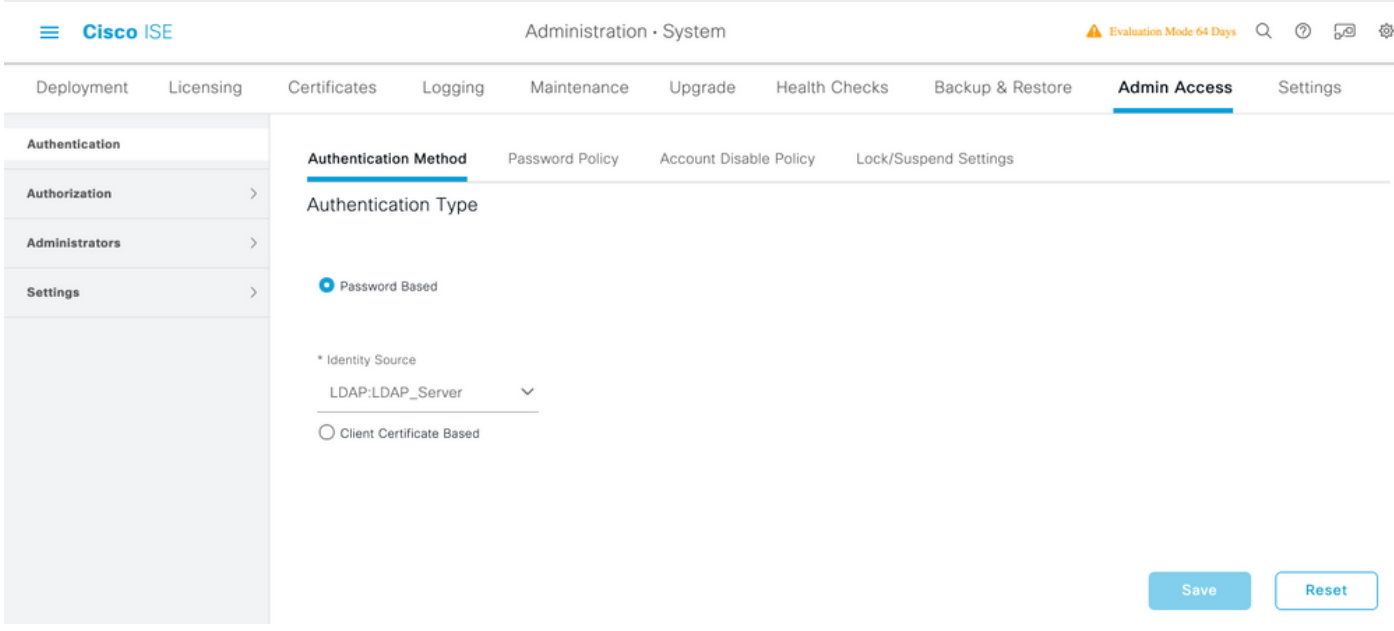

# 將管理員組對映到LDAP組

在ISE上配置管理組並將其對映到AD組。這允許配置的使用者根據基於組成員資格的管理員配置的 RBAC許可權的授權策略獲得訪問許可權。

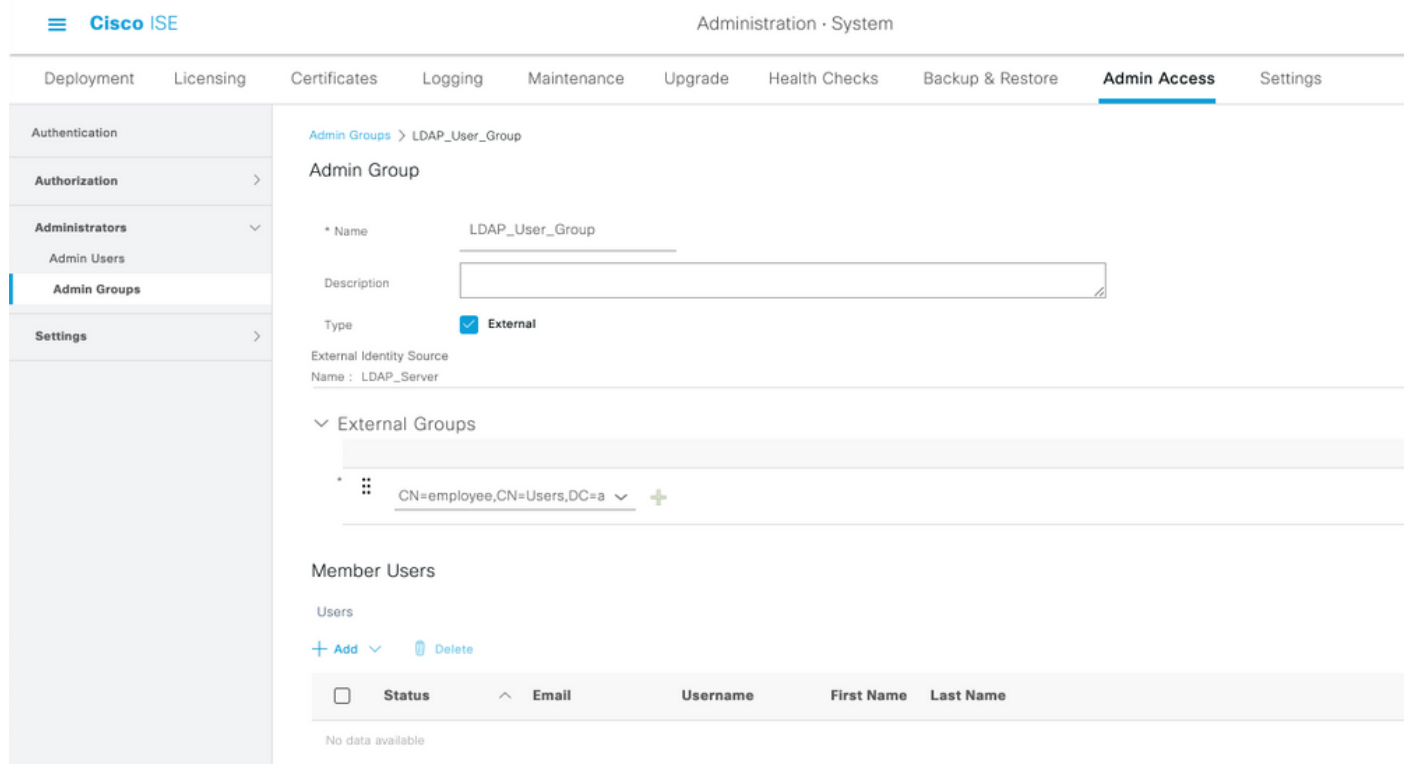

#### 設定選單訪問的許可權

#### 1.導航到ISE >管理>系統>授權>許可權>選單訪問

2.定義管理員使用者訪問ISE GUI的選單訪問。我們可以配置要在GUI上顯示或隱藏的子實體,以便 使用者進行自定義訪問,從而僅在需要時執行一組操作。

#### 3.按一下Save。

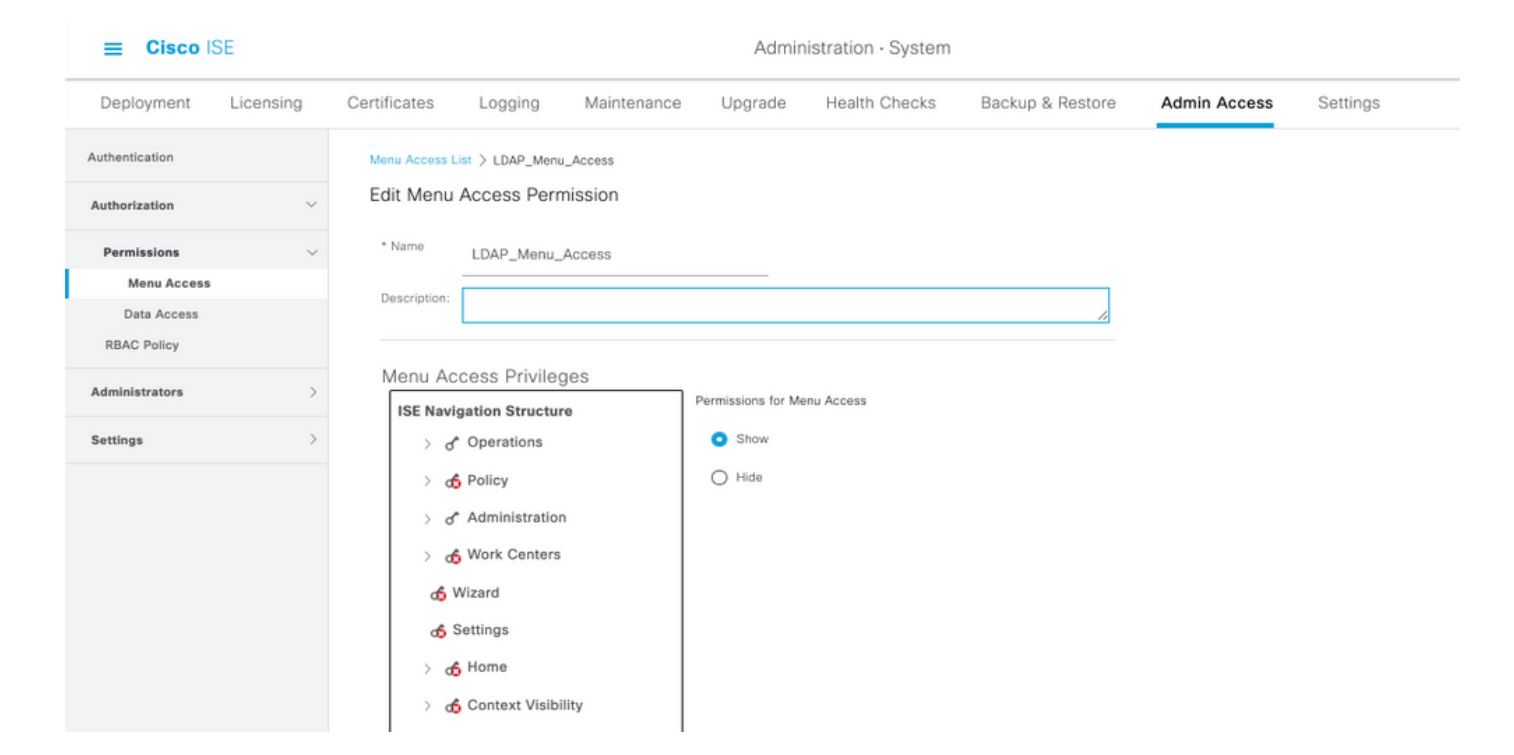

#### 設定資料存取的許可權

3.按一下Save。

1.導航到ISE > Administration > System > Authorization > Permissions > Data access

2.為管理員使用者定義資料存取許可權,使其對ISE GUI上的身份組具有完全訪問許可權或只讀訪問 許可權。

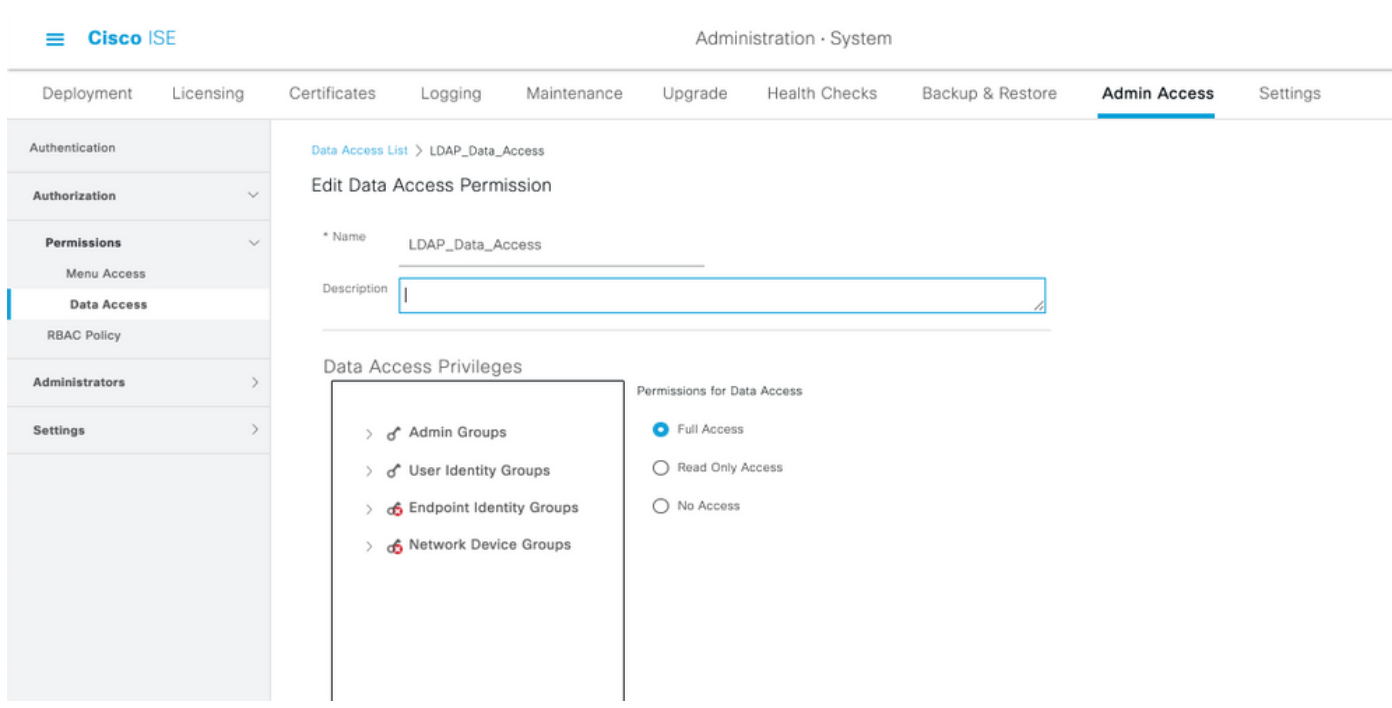

#### 設定管理員組的RBAC許可權

- 1. 導航到ISE > Administration > System > Admin Access > Authorization > Policy。
- 2. 從右側的Actions下拉選單中,選擇Insert New Policy Below以新增新策略。
- 建立一個名為LDAP\_RBAC\_policy的新規則,並將其與「為AD啟用管理訪問」部分中定義的 3. 管理組進行對映,然後為其分配選單訪問和資料存取的許可權。
- 4. 按一下Save Changes,GUI的右下角將顯示對已儲存更改的確認。

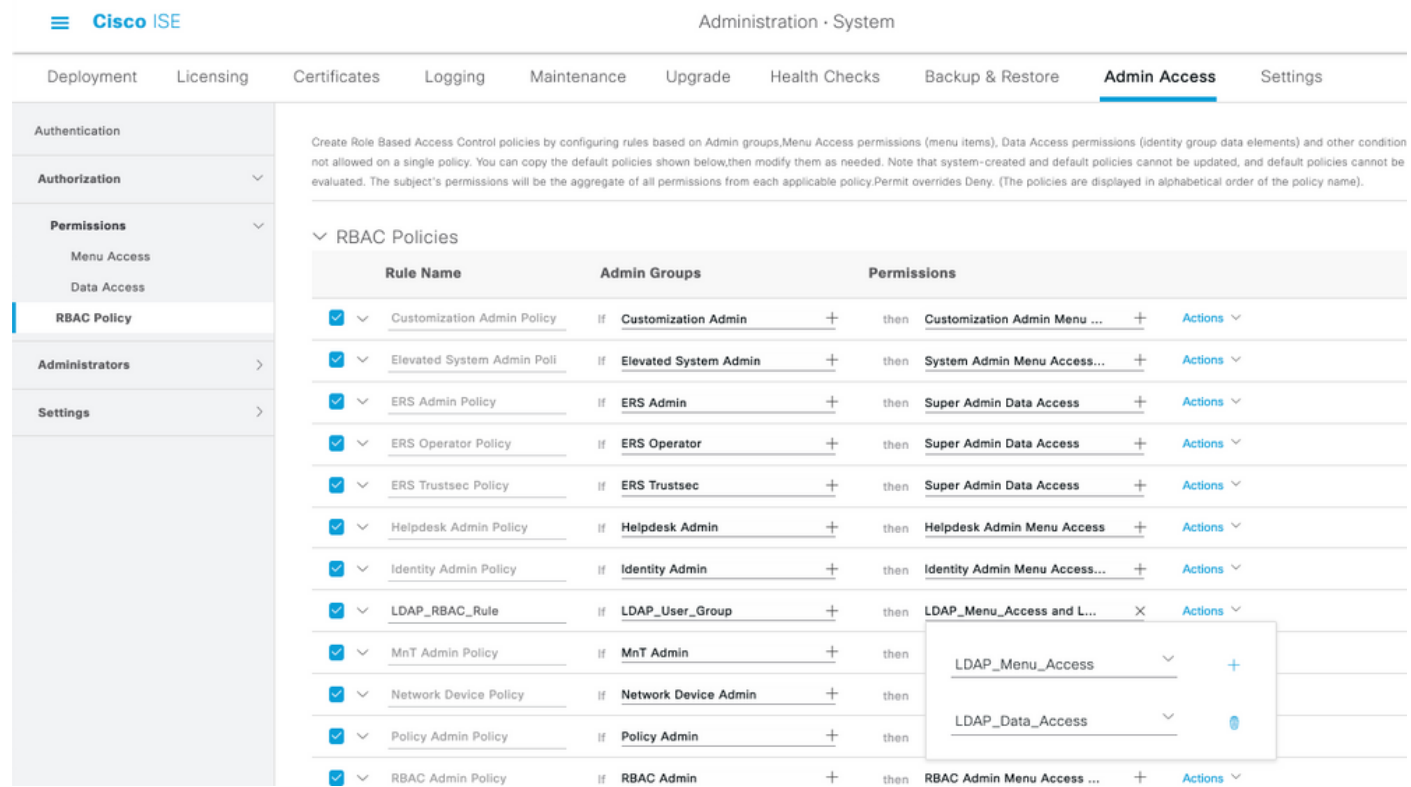

# 驗證

### 使用AD憑證訪問ISE

完成以下步驟,以便使用AD憑證訪問ISE:

- 1. 開啟ISE GUI以使用LDAP使用者登入。
- 2. 從Identity Source下拉選單中選擇LDAP\_Server。
- 3. 從LDAP資料庫輸入使用者名稱和密碼,然後登入。

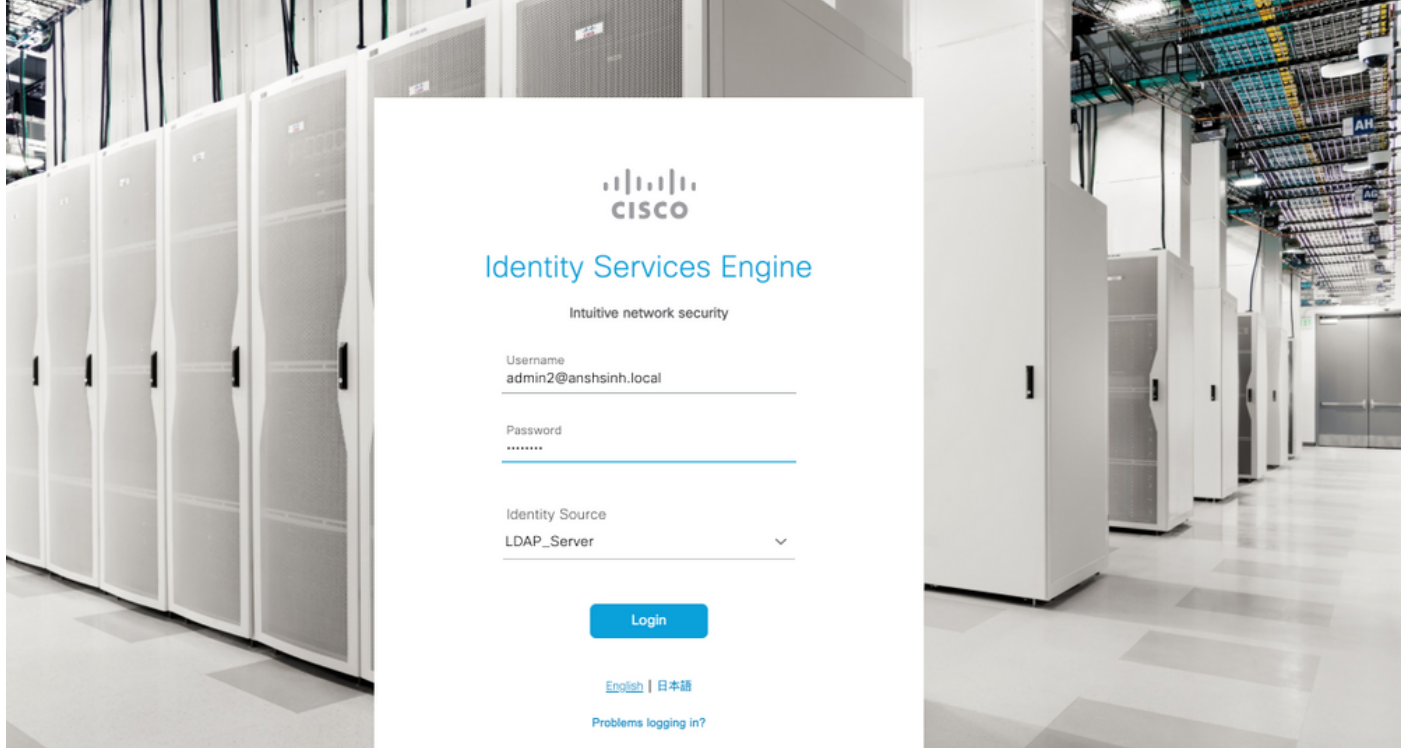

在「審計報告」中驗證管理員登入的登入。導航到ISE > Operations > Reports > Audit > Administrators Logins。

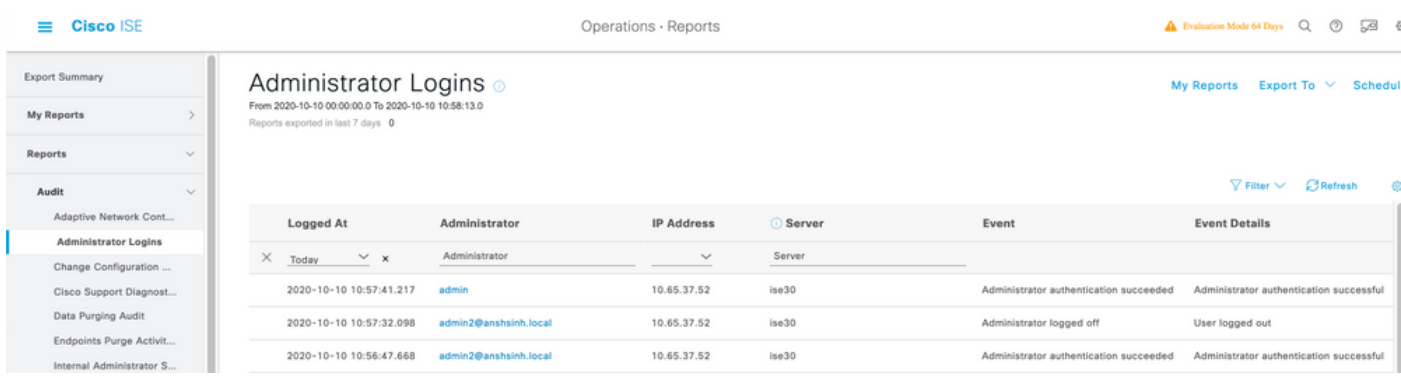

為了確認此配置正常工作,請驗證ISE GUI右上角的身份驗證使用者名稱。定義對選單具有有限訪 問許可權的基於自定義的訪問,如下所示:

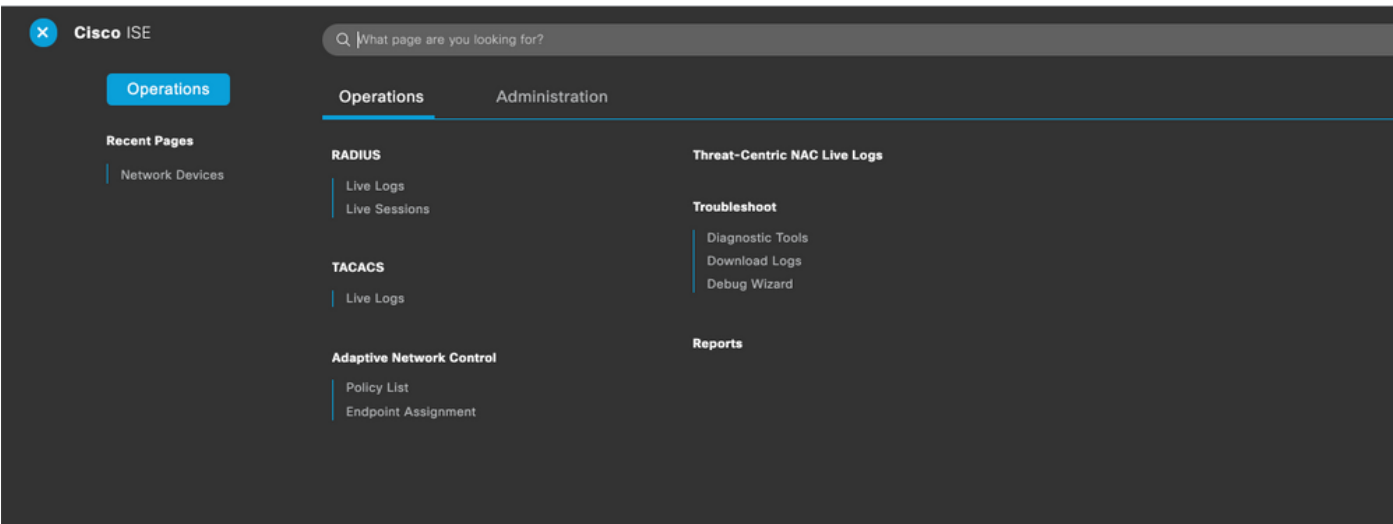

一般資訊

為了對RBAC流程進行故障排除,必須在ISE管理節點的調試中啟用這些ISE元件:

RBAC — 這將在嘗試登入時列印RBAC相關消息(ise-psc.log)

access-filter — 這將列印資源過濾器訪問許可權(ise-psc.log)

runtime-AAA — 這將列印登入和LDAP互動消息的日誌(prrt-server.log)

#### 封包擷取分析

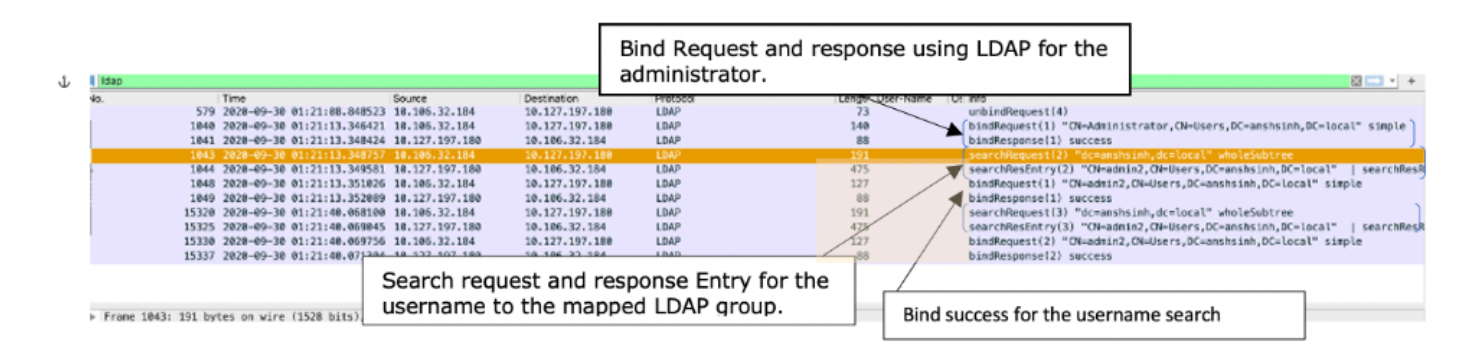

# 日誌分析

#### 驗證prrt-server.log

```
PAPAuthenticator,2020-10-10
```

```
08:54:00,621,DEBUG,0x7f852bee3700,cntx=0002480105,sesn=ise30/389444264/3178,CPMSessionID=ise30:u
serauth286,user=admin2@anshsinh.local,validateEvent: Username is [admin2@anshsinh.local]
bIsMachine is [0] isUtf8Valid is [1],PAPAuthenticator.cpp:86 IdentitySequence,2020-10-10
08:54:00,627,DEBUG,0x7f852c4e9700,cntx=0002480105,sesn=ise30/389444264/3178,CPMSessionID=ise30:u
serauth286,user=admin2@anshsinh.local, ******* Authen
IDStoreName:LDAP_Server,IdentitySequenceWorkflow.cpp:377 LDAPIDStore,2020-10-10
08:54:00,628,DEBUG,0x7f852c4e9700,cntx=0002480105,sesn=ise30/389444264/3178,CPMSessionID=ise30:u
serauth286,user=admin2@anshsinh.local,Send event to LDAP_Server_924OqzxSbv_199_Primary
server,LDAPIDStore.h:205 Server,2020-10-10
08:54:00,634,DEBUG,0x7f85293b8700,cntx=0002480105,sesn=ise30/389444264/3178,CPMSessionID=ise30:u
serauth286,user=admin2@anshsinh.local,LdapServer::onAcquireConnectionResponse: succeeded to
acquire connection,LdapServer.cpp:724 Connection,2020-10-10
08:54:00,634,DEBUG,0x7f85293b8700,LdapConnectionContext::sendSearchRequest(id = 1221): base =
dc=anshsinh,dc=local, filter =
(&(objectclass=Person)(userPrincipalName=admin2@anshsinh.local)),LdapConnectionContext.cpp:516
Server,2020-10-10
08:54:00,635,DEBUG,0x7f85293b8700,cntx=0002480105,sesn=ise30/389444264/3178,CPMSessionID=ise30:u
serauth286,user=admin2@anshsinh.local,LdapSubjectSearchAssistant::processAttributes: found
CN=admin2,CN=Users,DC=anshsinh,DC=local entry matching admin2@anshsinh.local
subject,LdapSubjectSearchAssistant.cpp:268 Server,2020-10-10
08:54:00,635,DEBUG,0x7f85293b8700,cntx=0002480105,sesn=ise30/389444264/3178,CPMSessionID=ise30:u
serauth286,user=admin2@anshsinh.local,LdapSubjectSearchAssistant::processGroupAttr: attr =
memberOf, value = CN=employee,CN=Users,DC=anshsinh,DC=local,LdapSubjectSearchAssistant.cpp:389
Server,2020-10-10
08:54:00,636,DEBUG,0x7f85293b8700,cntx=0002480105,sesn=ise30/389444264/3178,CPMSessionID=ise30:u
serauth286,user=admin2@anshsinh.local,LdapServer::onAcquireConnectionResponse: succeeded to
acquire connection,LdapServer.cpp:724 Server,2020-10-10
```
08:54:00,636,DEBUG,0x7f85293b8700,cntx=0002480105,sesn=ise30/389444264/3178,CPMSessionID=ise30:u serauth286,user=admin2@anshsinh.local,LdapServer::authenticate: user = admin2@anshsinh.local, dn = CN=admin2,CN=Users,DC=anshsinh,DC=local,LdapServer.cpp:352 Connection,2020-10-10 08:54:00,636,DEBUG,0x7f85293b8700,LdapConnectionContext::sendBindRequest(id = 1223): dn = CN=admin2,CN=Users,DC=anshsinh,DC=local,LdapConnectionContext.cpp:490 Server,2020-10-10 08:54:00,640,DEBUG,0x7f85293b8700,cntx=0002480105,sesn=ise30/389444264/3178,CPMSessionID=ise30:u serauth286,user=admin2@anshsinh.local,LdapServer::handleAuthenticateSuccess: authentication of admin2@anshsinh.local user succeeded,LdapServer.cpp:474 LDAPIDStore,2020-10-10 08:54:00,641,DEBUG,0x7f852c6eb700,cntx=0002480105,sesn=ise30/389444264/3178,CPMSessionID=ise30:u serauth286,user=admin2@anshsinh.local,LDAPIDStore::onResponse:

LdapOperationStatus=AuthenticationSucceeded -> AuthenticationResult=Passed,LDAPIDStore.cpp:336

#### 驗證ise-psc.log

#### 從這些日誌中,您可以驗證在嘗試訪問網路裝置資源 —

2020-10-10 08:54:24,474 DEBUG [admin-http-pool51][] com.cisco.cpm.rbacfilter.AccessUtil - :admin2@anshsinh.local:::- For admin2@anshsinh.local on /NetworkDevicesLPInputAction.do -- ACCESS ALLOWED BY MATCHING administration\_networkresources\_devices 2020-10-10 08:54:24,524 INFO [admin-http-pool51][] cpm.admin.ac.actions.NetworkDevicesLPInputAction -:admin2@anshsinh.local:::- In NetworkDevicesLPInputAction container method 2020-10-10 08:54:24,524 DEBUG [admin-http-pool51][] cisco.ise.rbac.authorization.RBACAuthorization - :admin2@anshsinh.local:::- :::::::::Inside RBACAuthorization.getDataEntityDecision:::::: userName admin2@anshsinh.local dataType RBAC\_NETWORK\_DEVICE\_GROUP permission ALL 2020-10-10 08:54:24,526 DEBUG [admin-http-pool51][] ise.rbac.evaluator.impl.DataPermissionEvaluatorImpl - :admin2@anshsinh.local:::- In DataPermissionEvaluator:hasPermission 2020-10-10 08:54:24,526 DEBUG [admin-http-pool51][] ise.rbac.evaluator.impl.DataPermissionEvaluatorImpl - :admin2@anshsinh.local:::- Data access being evaluated:LDAP\_Data\_Access 2020-10-10 08:54:24,528 DEBUG [admin-http-pool51][] cisco.ise.rbac.authorization.RBACAuthorization -:admin2@anshsinh.local:::- :::::::::Inside RBACAuthorization.getDataEntityDecision:::::: permission retrieved false 2020-10-10 08:54:24,528 INFO [admin-http-pool51][] cpm.admin.ac.actions.NetworkDevicesLPInputAction -:admin2@anshsinh.local:::- Finished with rbac execution 2020-10-10 08:54:24,534 INFO [admin-http-pool51][] cisco.cpm.admin.license.TrustSecLicensingUIFilter -:admin2@anshsinh.local:::- Should TrustSec be visible :true 2020-10-10 08:54:24,593 DEBUG [admin-http-pool51][] cisco.ise.rbac.authorization.RBACAuthorization -:admin2@anshsinh.local:::- :::::::::Inside RBACAuthorization.getPermittedNDG:::::: userName admin2@anshsinh.local 2020-10-10 08:54:24,595 DEBUG [admin-http-pool51][] ise.rbac.evaluator.impl.DataPermissionEvaluatorImpl - :admin2@anshsinh.local:::- In DataPermissionEvaluator:getPermittedNDGMap 2020-10-10 08:54:24,597 DEBUG [admin-http-pool51][] ise.rbac.evaluator.impl.DataPermissionEvaluatorImpl - :admin2@anshsinh.local:::- processing data Access :LDAP\_Data\_Access 2020-10-10 08:54:24,604 INFO [admin-http-pool51][] cisco.cpm.admin.license.TrustSecLicensingUIFilter -:admin2@anshsinh.local:::- Should TrustSec be visible :true